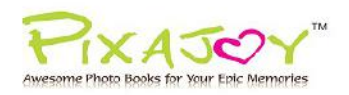

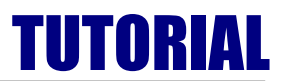

# **Online Pixajoy Editor User Guide**

# **Mini Softcover Photo Book 6" x 6" (Square), 36 Pages & 48 Pages**

# **STEP 1: Select Book Type and Size**

1.1 Go to<http://www.pixajoy.com.my/ready-templates> **.** Select your favourite category of Pre-Designed Theme Templates.

- 1.2 Choose **Download Method Online Version** (\*\* DON'T tick the Desktop version)
- 1.3Select **Book Size 6" x 6" Square**
- 1.4 Select **Book Type Mini Softcover**
- 1.5 Choose your favourite layouts and click **"Start a Blank Project"** or **"Make a Book"**

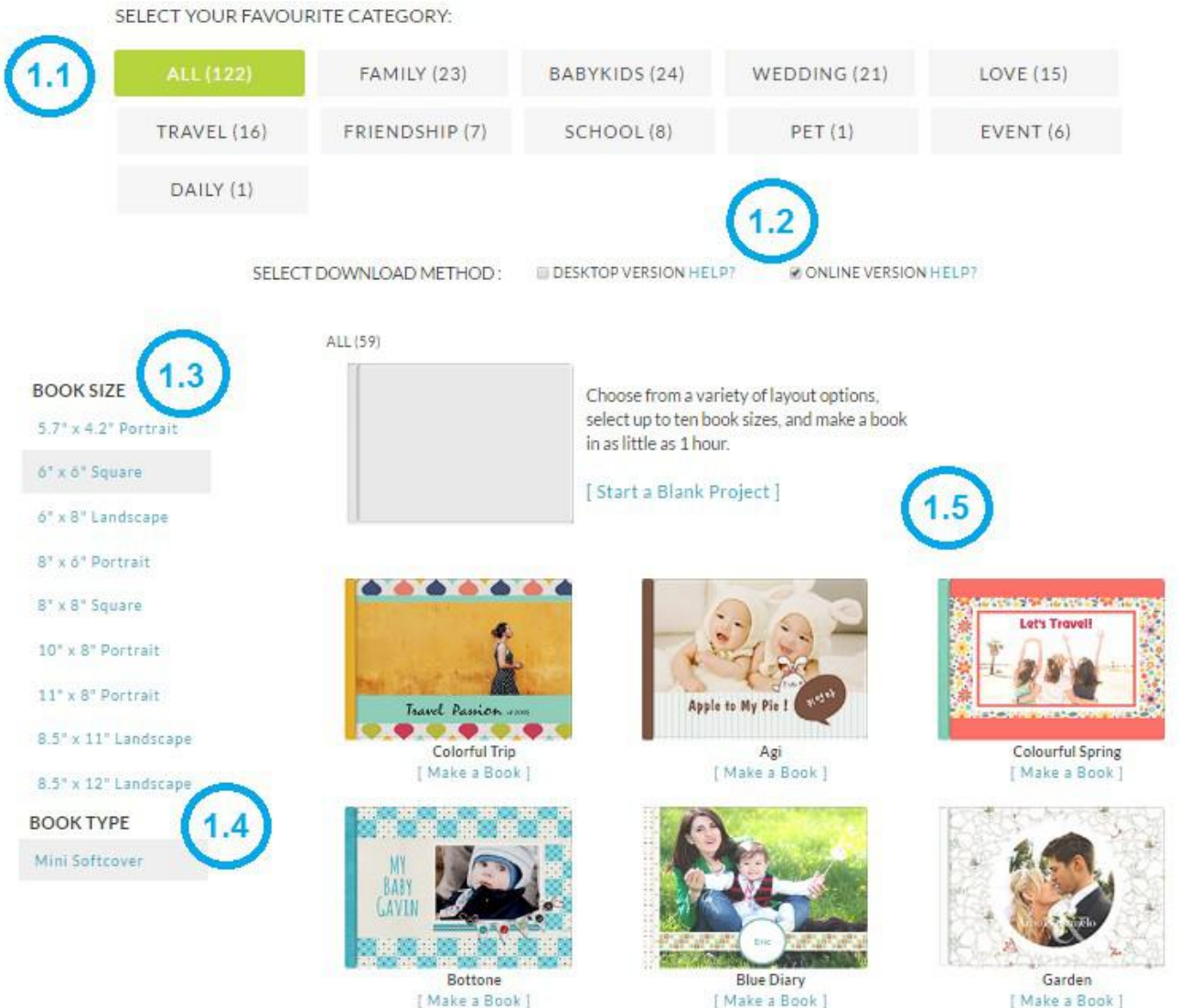

[Make a Book]

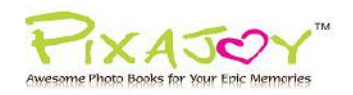

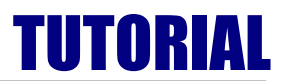

## **STEP 2: Create a new Project**

#### Start your project by selecting **Online Method** and click **"Make a Book"**

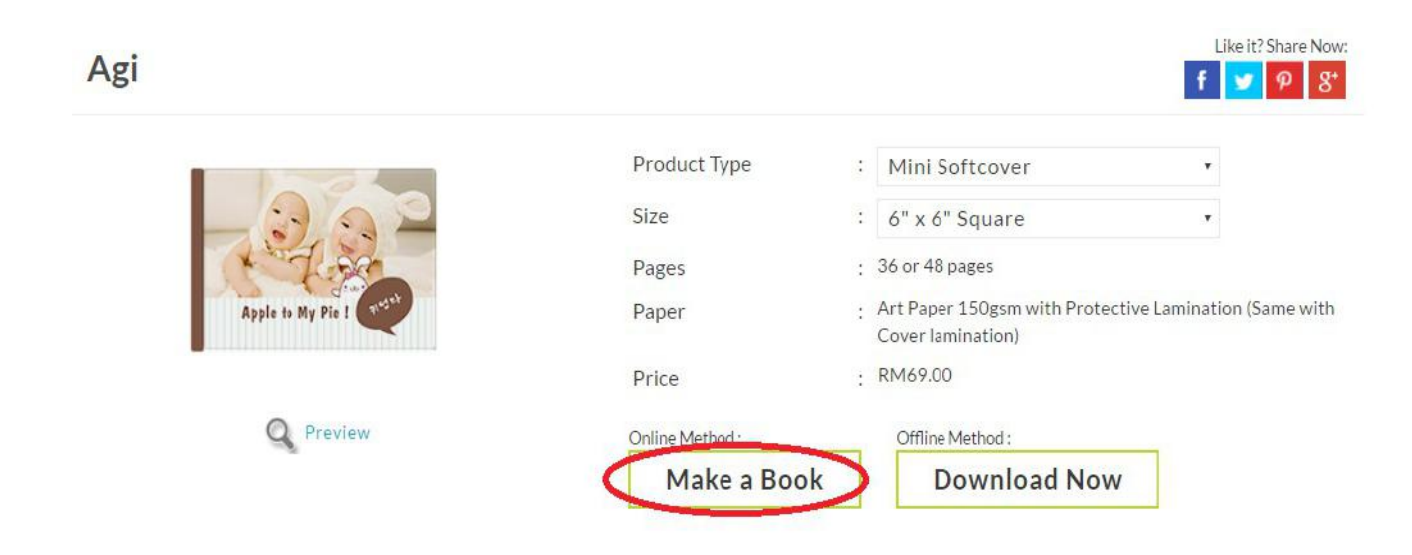

## **STEP 3: Sign In / Sign Up**

Sign in with your username and password or Sign up for membership if you don't have one.

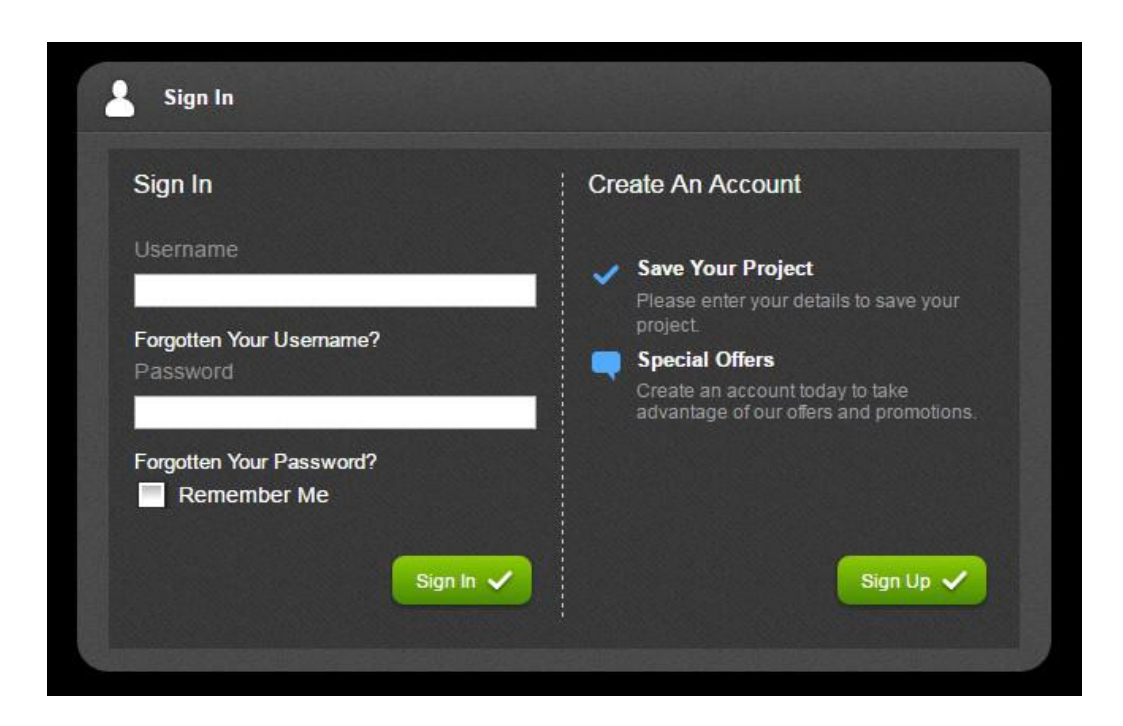

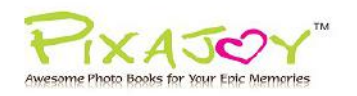

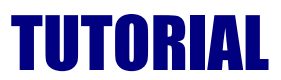

# **STEP 4: Start Your Project**

Click on the **" "** icon to upload your photo from your photo folder. The photos will be loaded into the Picture Manager and are ready to use.

 $\mathbb{R}$  $\pm$  $\boxed{\mathbb{Z}}$ 國  $\mathcal{L}$  $\Box$  $\blacksquare$ п  $\mathbb{G}$ **I** 辜  $\mathbb{R}^5$  $\langle \hat{\overline{\mathbb{B}}} \rangle$ Ł  $\overline{\mathbf{X}_{total}}$ Fit.  $E_{\text{max}}$ Ossail A Picture Options  $\ddot{\phantom{1}}$ 胡思仁

Start your project by simply dragging and dropping the photo onto the page.

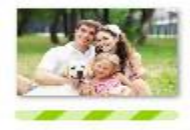

*Note: Make sure the green progress bar below your photo is completely gone before closing your project to avoid "missing picture" when submitting your order*

#### **Tips:**

- **Add pages:** Choose **Page Option** > **Insert Page**
- **Delete Pages:** Choose **Page Option** > **Delete Page**
- **Editing Tips How to layout your photo book safely:**  <http://www.pixajoy.com.my/branding/pixajoy/pdf/how-to-layout-your-photos-safely.pdf>

#### *Note:*

*Page options of mini softcover are 36 and 48 pages. Before submitting your order, please make sure that the pages of photo book are either 36 or 48. You're unable to proceed with incorrect pages.*

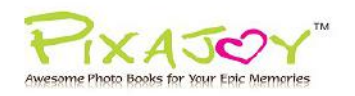

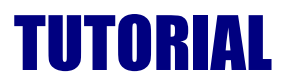

## **STEP 5: Save Your Project**

Click the **"Save"** button to fill in the project name and save your project.

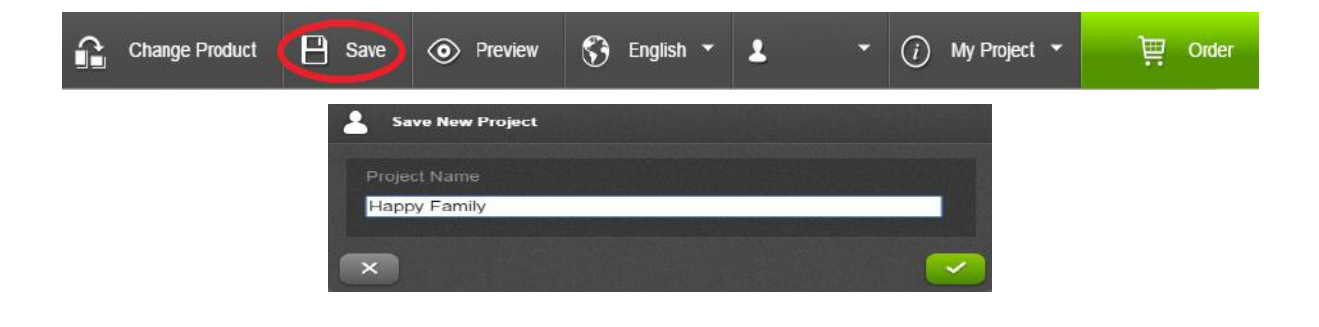

### **STEP 6: Place Your Order**

#### **6.1 Add Your Order to Shopping Cart**

Click on the green Shopping Cart **Order** button to add your order to the Shopping Cart.

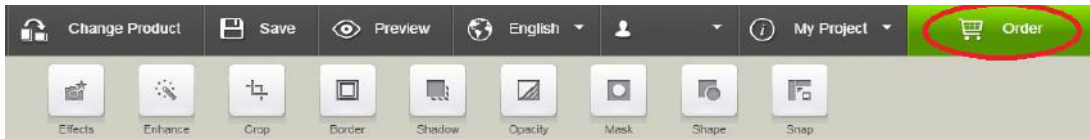

#### **6.2 Order Details**

You can choose the lamination option by clicking **"Change"** button. Once you are selected with your book options, click **Continue**

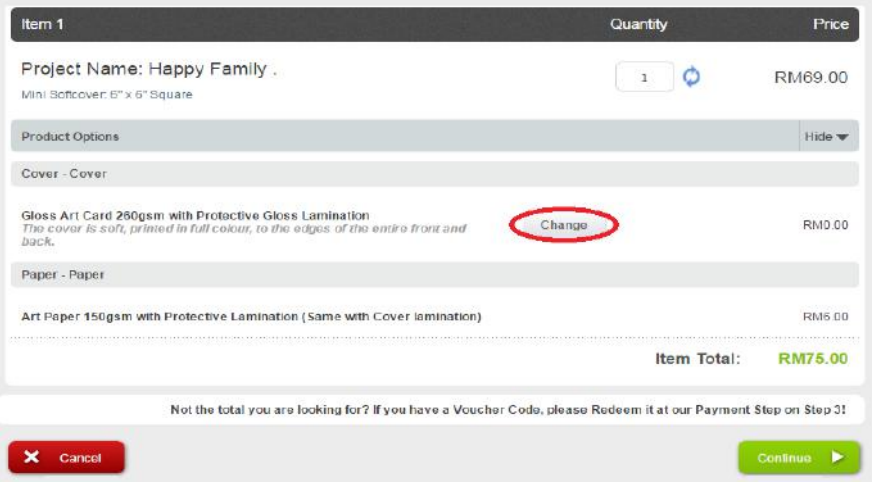

*Note: For more details information on the paper lamination, kindly visit [http://www.pixajoy.com.my/about](http://www.pixajoy.com.my/about-us/quality-overview)[us/quality-overview](http://www.pixajoy.com.my/about-us/quality-overview) > Paper Quality*

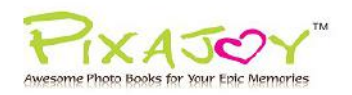

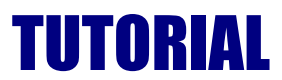

## **6.3 Shipping / Billing Details**

You will confirm the **shipping address** and the **shipping method** you wish to send your order. To change the shipping address, click **Change**, then a new window will pop out to change the address details.

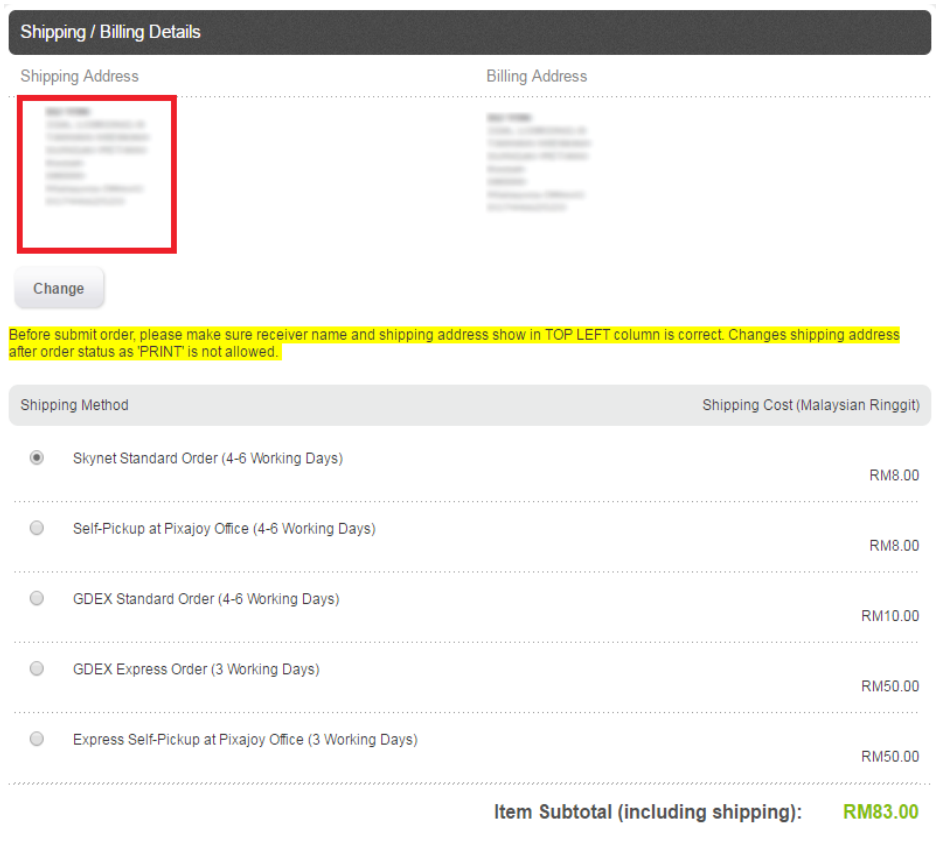

## **6.4 Code / Payment Method**

Enter your eVoucher Code (if you are using any discount / promotional code) at the column and click **"Redeem"** 

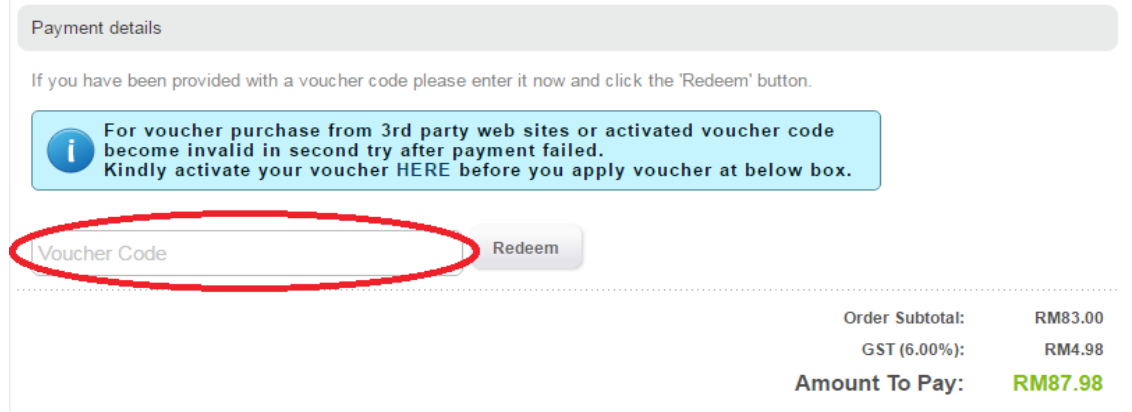

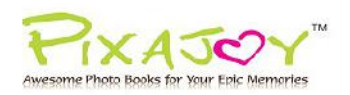

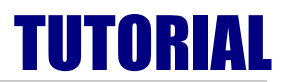

#### Choose which payment method you prefer, and confirm the order.

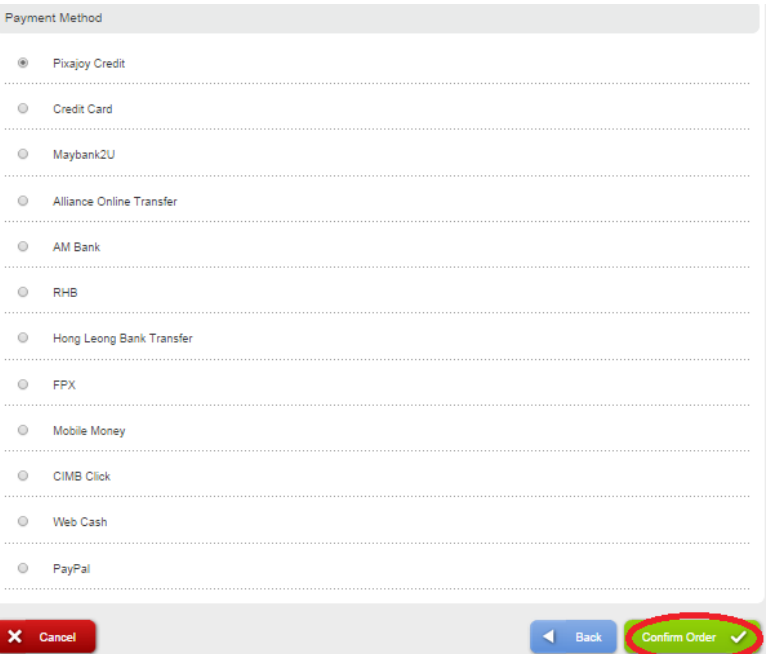

## **STEP 7: Order Confirmation**

Once your order is accepted, the order confirmation screen is displayed along with your **Order Number.** Project file will be uploaded to the server automatically once your order is successfully submitted.

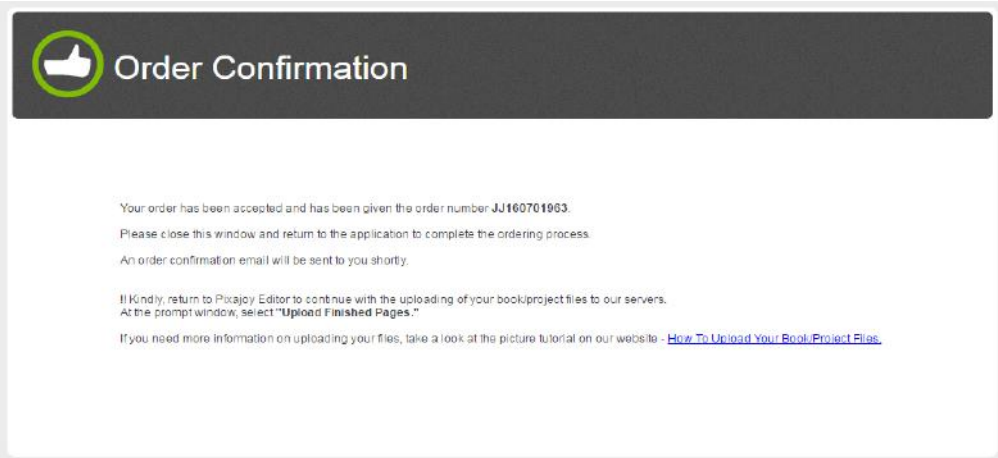

## **STEP 8: Order Status**

Order details can be checked at - "My Orders" in http://www.pixajoy.com.my/my-orders